## 六**.** 其他事項案申請

I. 點選「新增其他事項(暫停)案申請」後,請填寫其他事項通報申請書並 儲存。

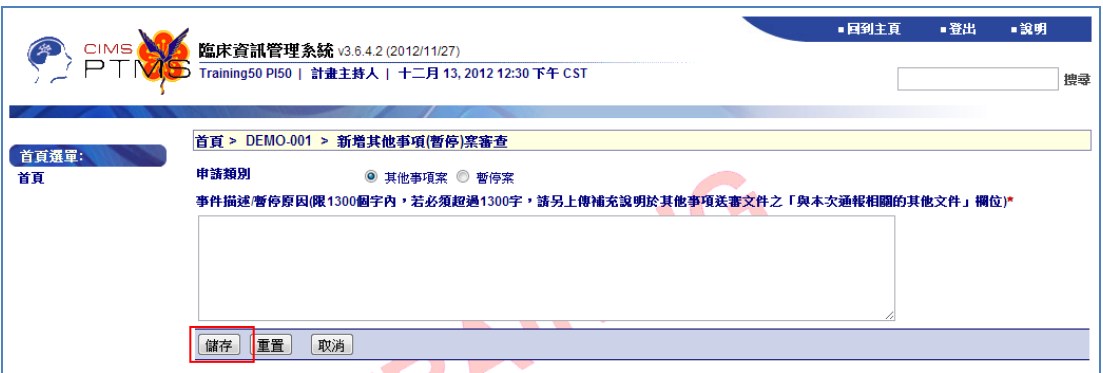

II. 儲存後,若需修改內容,請點選上方「編輯」;若欲取消申請,可點選 「刪除其他提交案」;點選「列印其他事項通報申請書」,則可產生 PDF 檔另存;點選左方「其他事項(暫停)案送審文件」,可進入相關附件上 傳頁面。

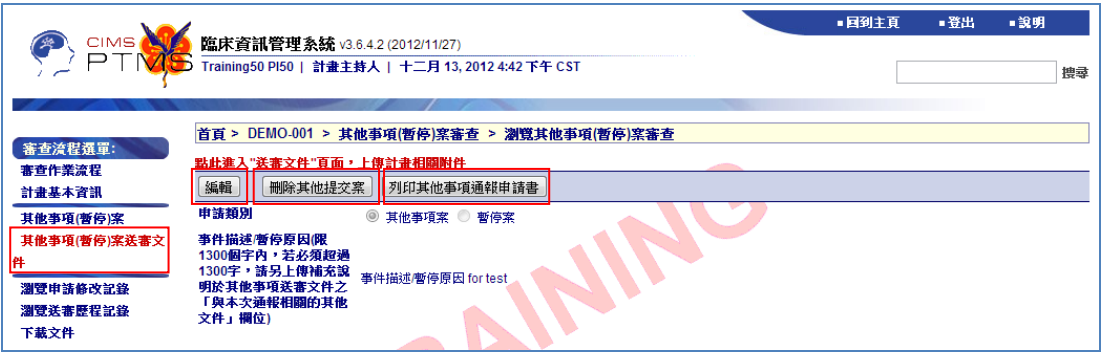

III. 進入其他事項(暫停)案送審文件頁面後,可點選各類文件前方之附加檔 案圖示( 6)上傳檔案。點選左方審查流程選單中之「審查作業流程」,可 進入其他事項(暫停)案之審查作業流程頁面。

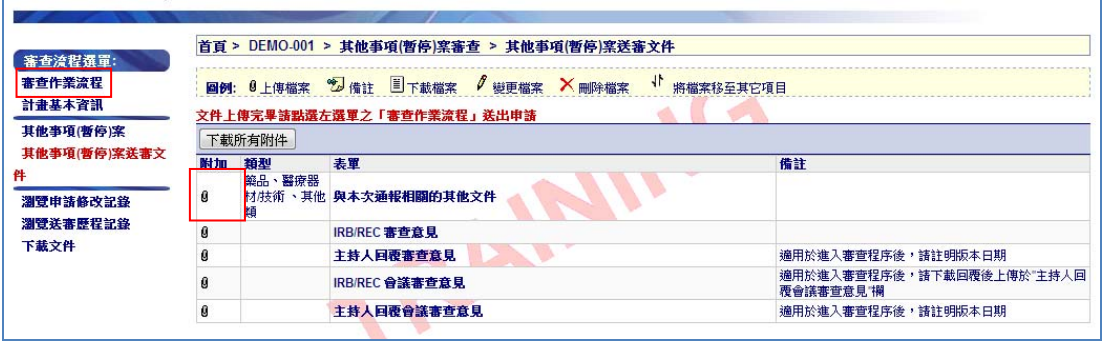

IV. 於其他事項(暫停)案之審查作業流程頁面中,點選左方審查流程選單中 之「計畫基本資訊」,可瀏覽此計畫最新通過版本之計畫基本資訊(包含 欄位與新案申請書相同);點選「其他事項(暫停)案」,可重新檢視或編 輯該申請書;計畫主持人確認資料無誤後,可點選「送出(Submit)」,通 報 IRB/REC 辦公室。

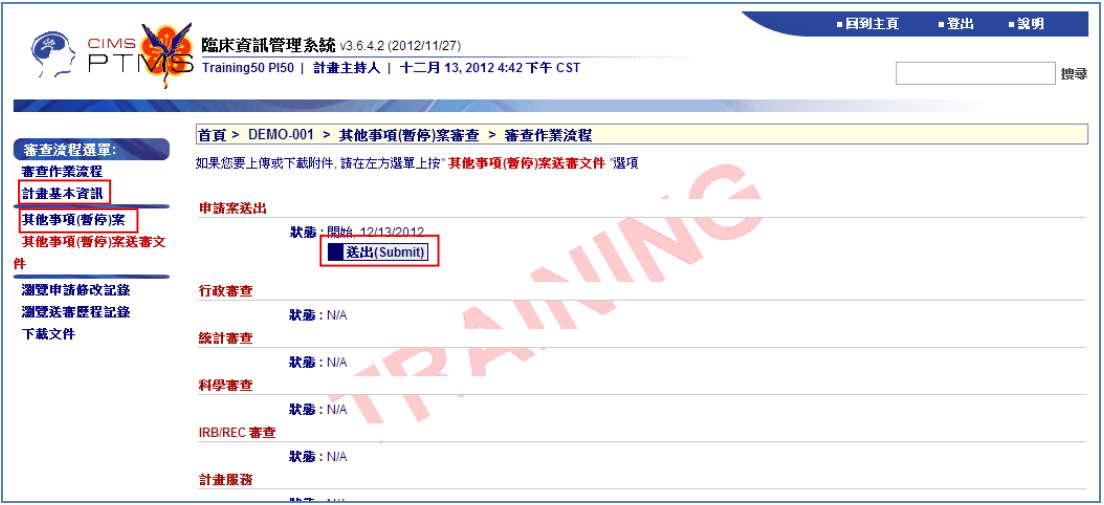

V. 計畫主持人正確送出後,審查作業流程頁面中,申請案送出步驟中之「狀 態」將顯示「送出」及送出當天日期。

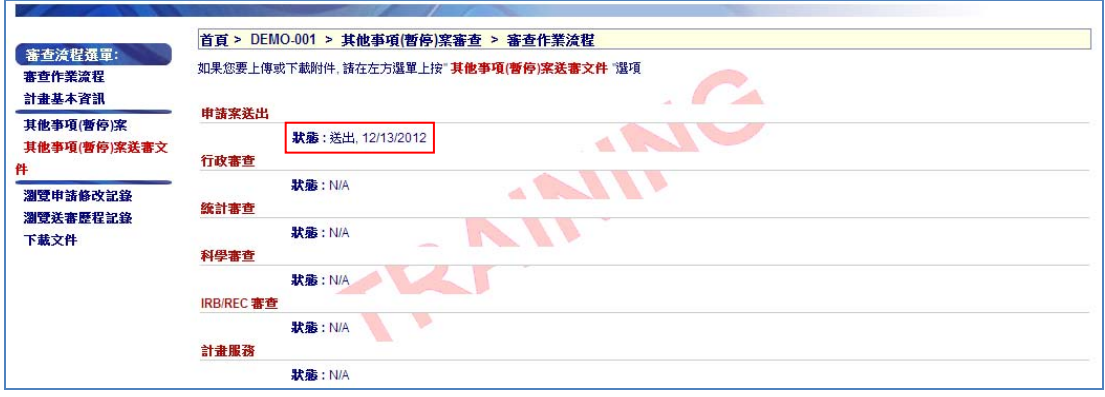

## 七**.** 持續審查案申請

I. 於計畫狀況列表中,點選系統自動帶出之持續審查到期日,進入持續審 查作業流程頁面。

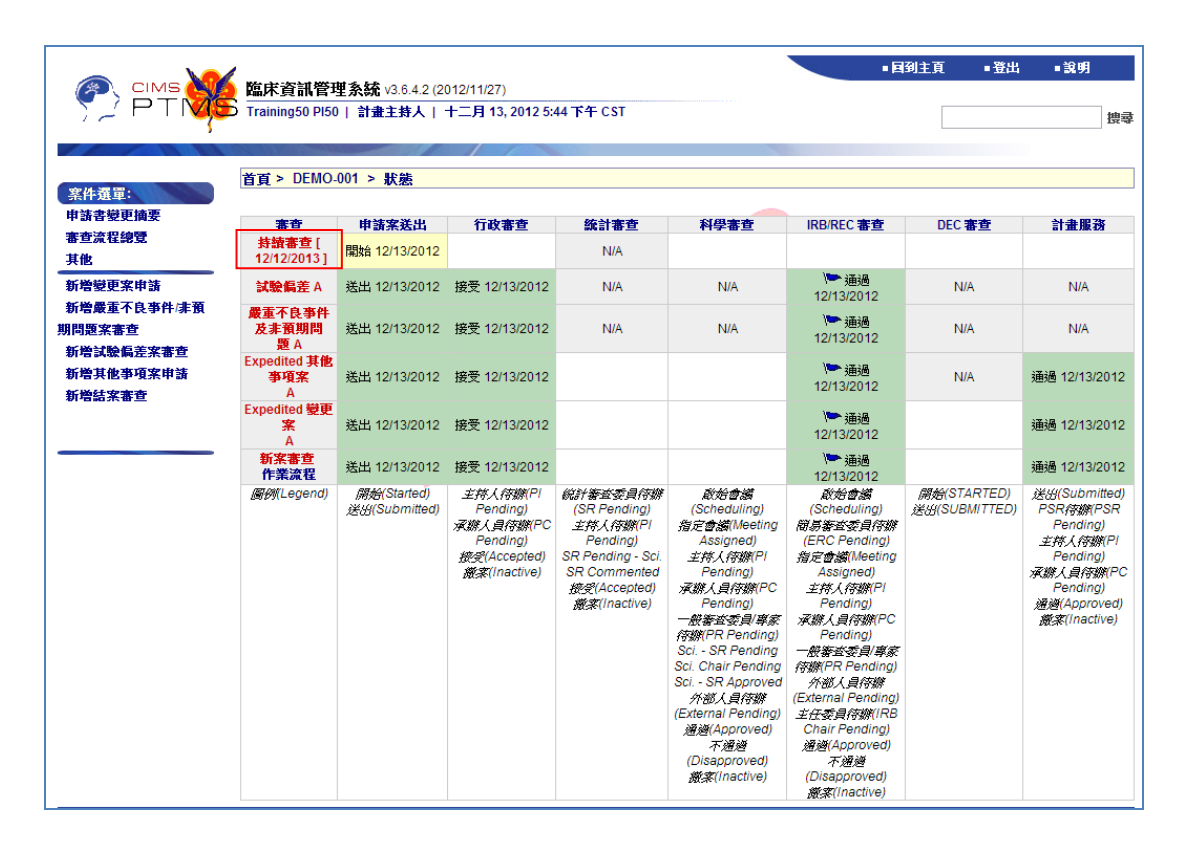

II. 於審查作業流程頁面中,點選左方選單中「持續審查申請書」進行填寫 並儲存。若需由授權使用者代為填寫,請主持人進入持續審查作業流程 頁面,先點選"開始",授權使用者方能代為填寫。<提醒!若已開始收 案,須於新案審查作業流程頁面點選最下方之「編輯備註/填寫第一位 個案收案時間」,進入編輯第一位個案收案時間並儲存。持續審查申請 表方會帶出該日期資訊。>

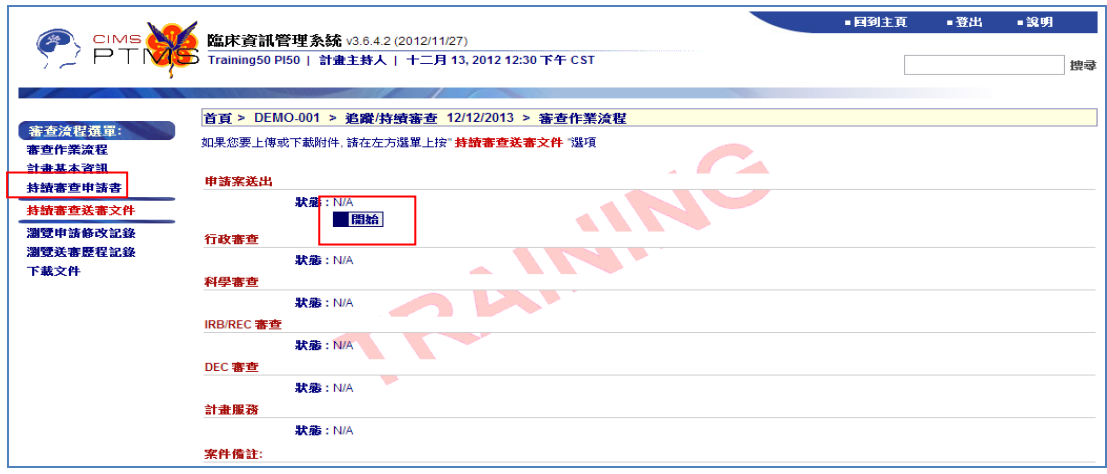

III. 儲存後,若需修改內容,請點選上方「編輯持續審查申請書」;點選「列 印持續審查申請書」,可產生 PDF 檔另存;點選「列印變更案列表」, 則可產生當次審查期間所有通過之變更案內容之 PDF 檔另存。

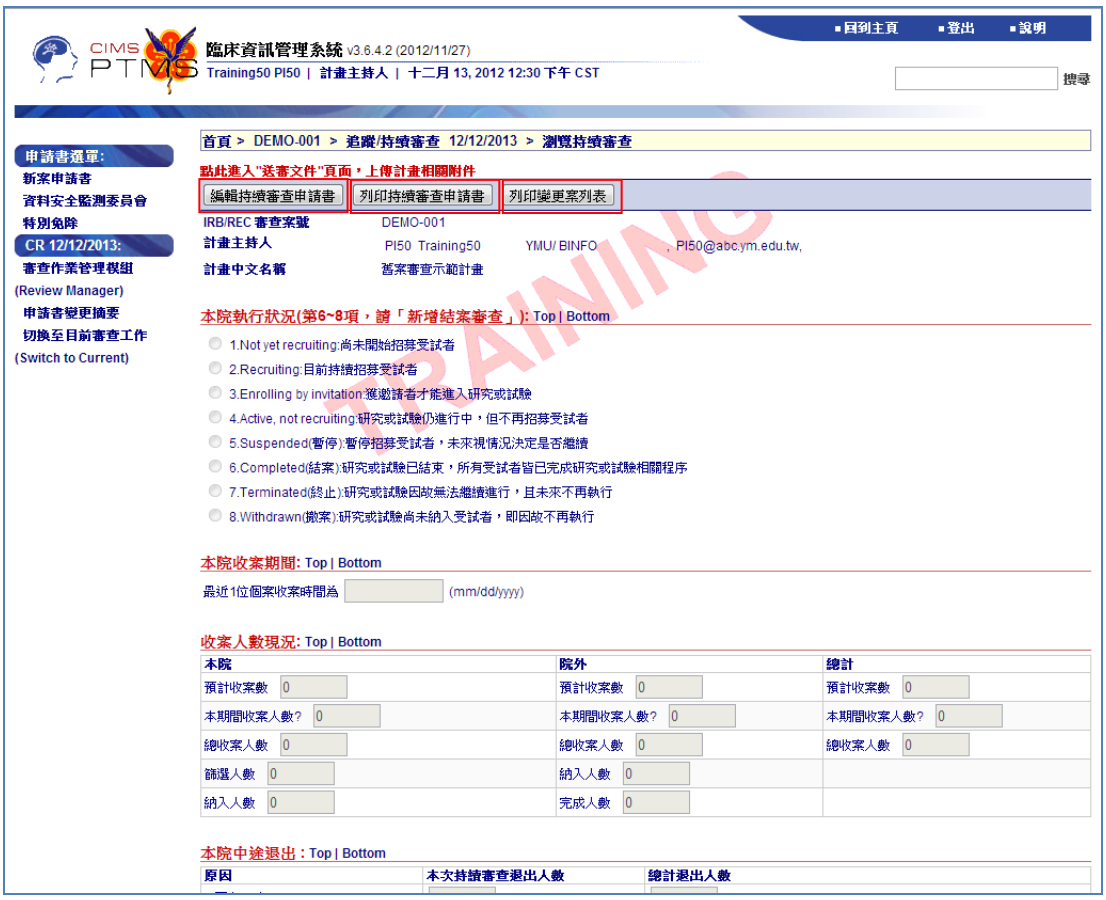

IV. 若於當次持續審查期間,此計畫有舉行資料安全監測委員會會議,請點 選左方申請書選單中「資料安全監測委員會」進入填寫相關資訊並儲存。

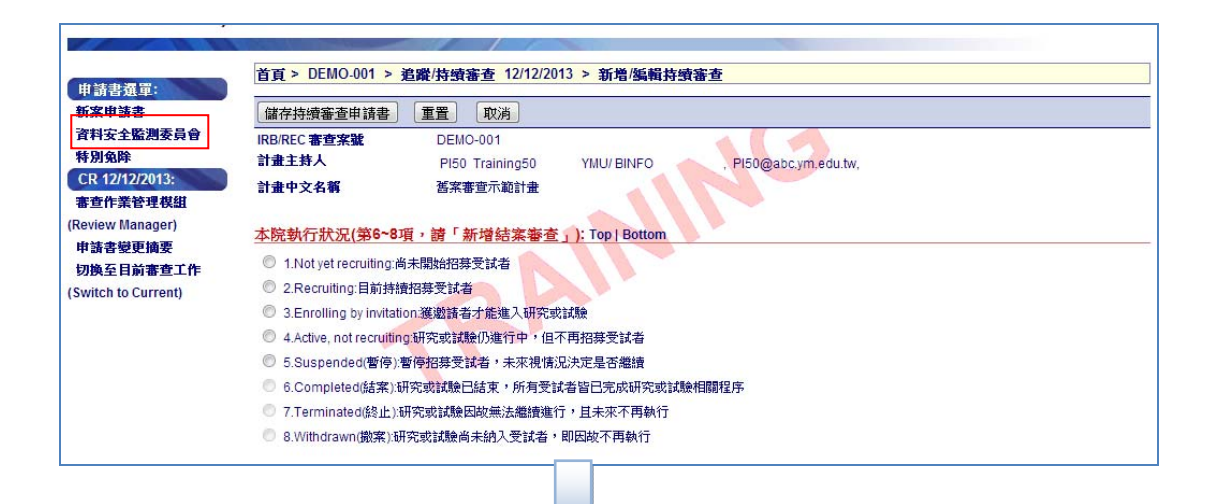

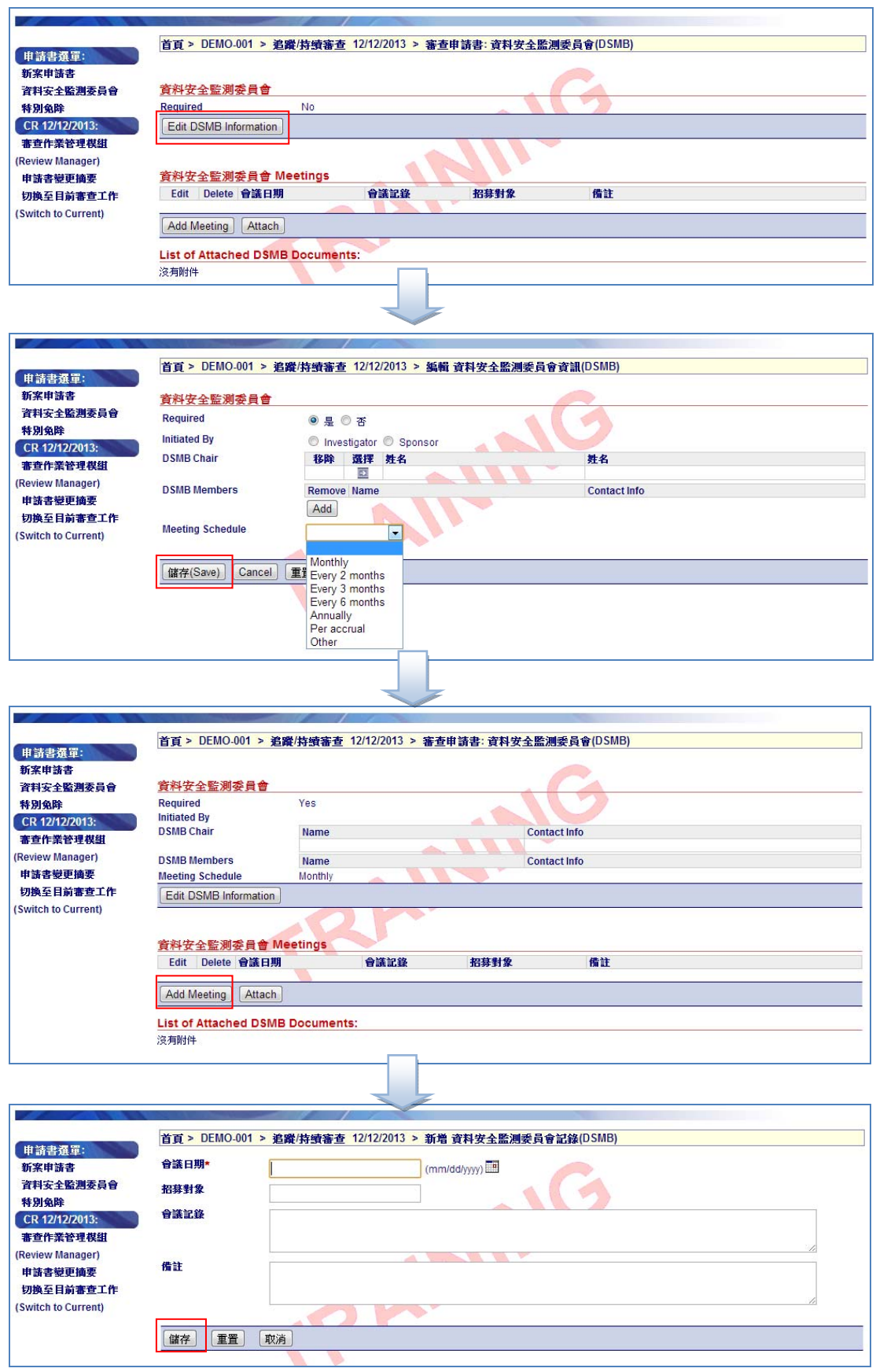

V. 點選左方選單「審查作業管理模組」,可回到持續審查作業流程頁面。

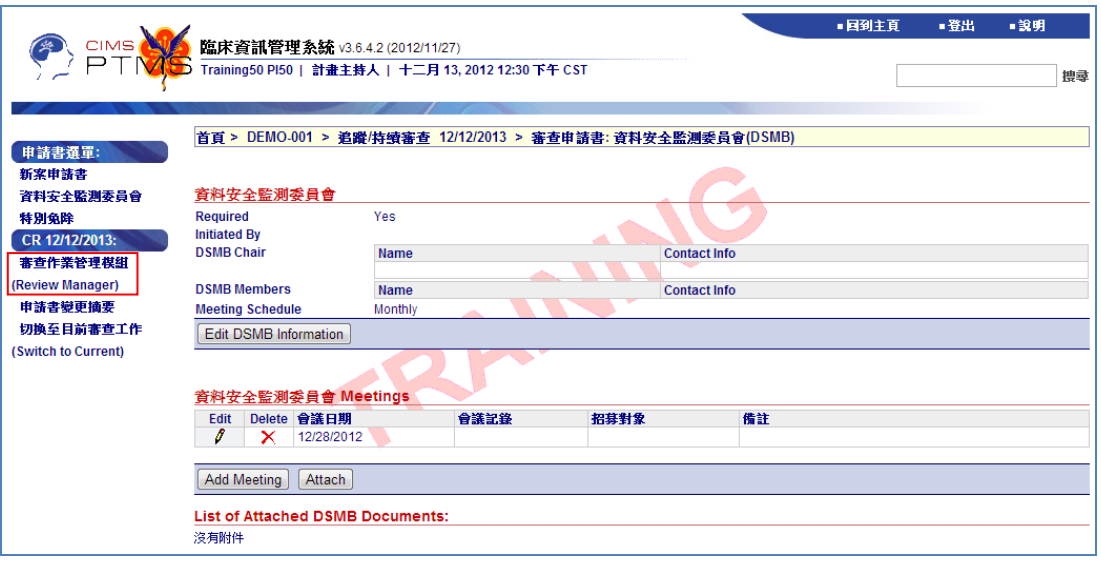

VI. 於持續審查作業流程頁面中,點選左方選單中「持續審查送審文件」後, 可點選各類文件前方之附加檔案圖示( 0)上傳檔案。點選左方審查流程 選單中之「審查作業流程」,可回到審查作業流程頁面。

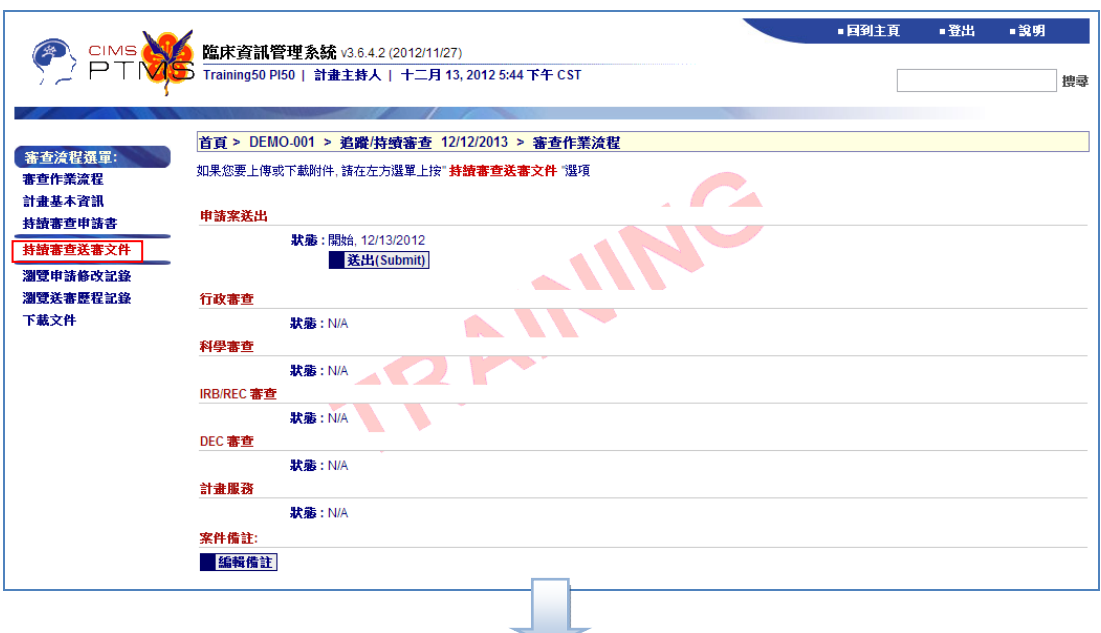

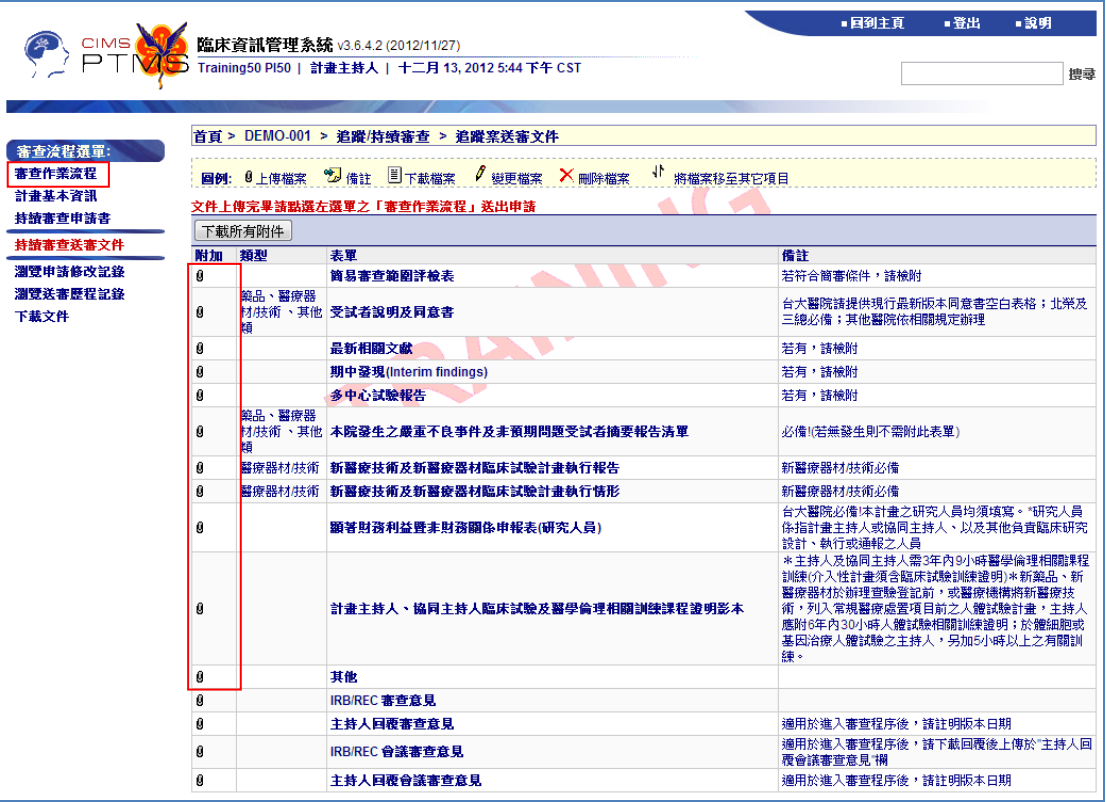

VII. 點選左方審查流程選單中之「計畫基本資訊」,可瀏覽此計畫最新通過 版本之計畫基本資訊(包含欄位與新案申請書相同);點選「持續審查申 請書」,可重新檢視或編輯該申請書;計畫主持人確認資料無誤後,可 點選「送出(Submit)」,將此申請案提交至 IRB/REC 辦公室。

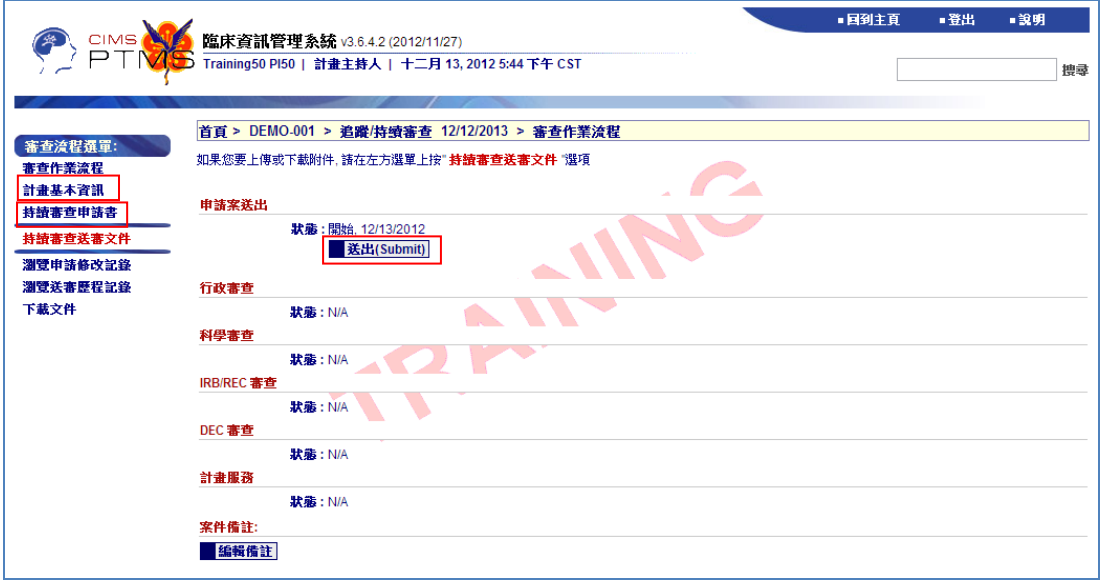

VIII.計畫主持人正確送出後,審查作業流程頁面中,申請案送出步驟中之「狀 態」將顯示「送出」及送出當天日期。

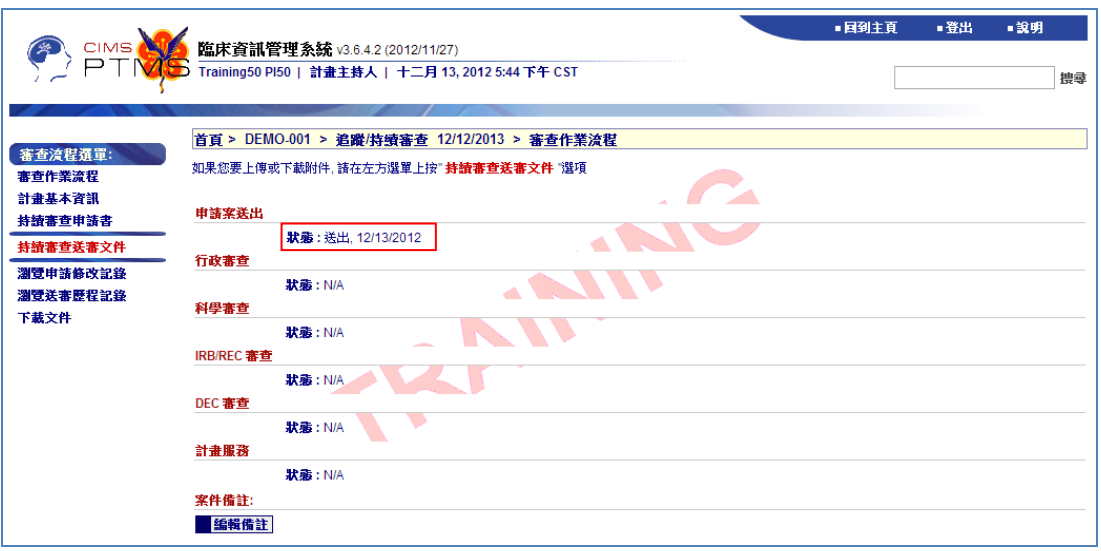

IX. 持續審查若於到期日期前二個月(以及前一個月)尚未提出申請,系統將 會寄出提醒信,提醒計畫主持人送出持續審查。若該計畫超過到期日仍 未通過持續審查,系統將會寄出計畫停止執行通知信給計畫主持人及計 畫連絡人。

## 八**.** 結案**/**終止**/**撤案審查申請

I. 點選「新增結案審查」後,請填寫結案申請書並儲存。

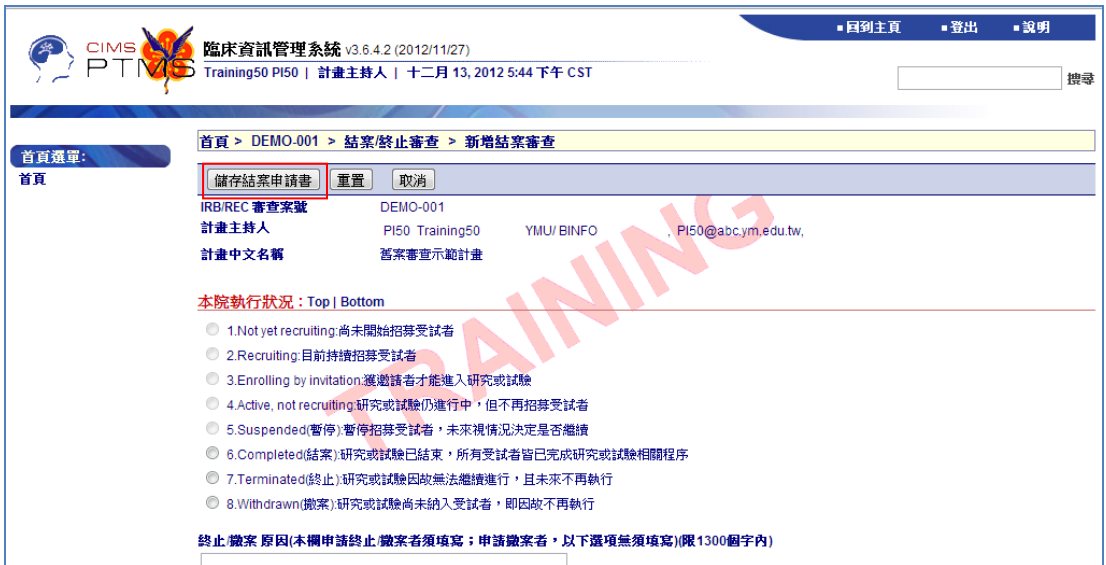

II. 儲存後,若需修改內容,請點選上方「編輯結案申請書」;點選「列印 結案申請書」,則可產生 PDF 檔另存;點選上方紅色字串「點此進入" 送審文件"頁面,上傳計畫相關附件」,可進入相關附件上傳頁面。

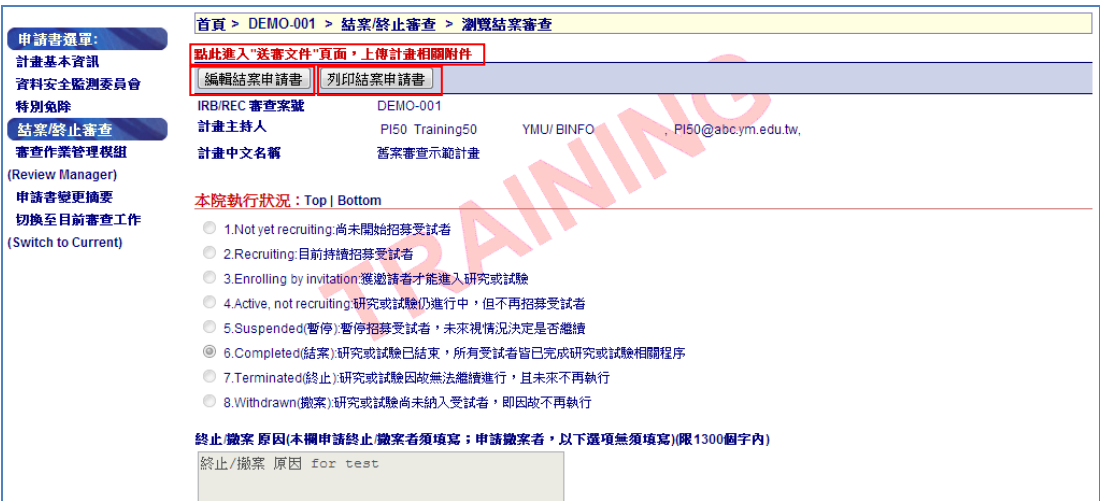

III. 進入結案審查送審文件頁面後,可點選各類文件前方之附加檔案圖示 ( )上傳檔案。點選左方審查流程選單中之「審查作業流程」,可進入 結案審查作業流程頁面。

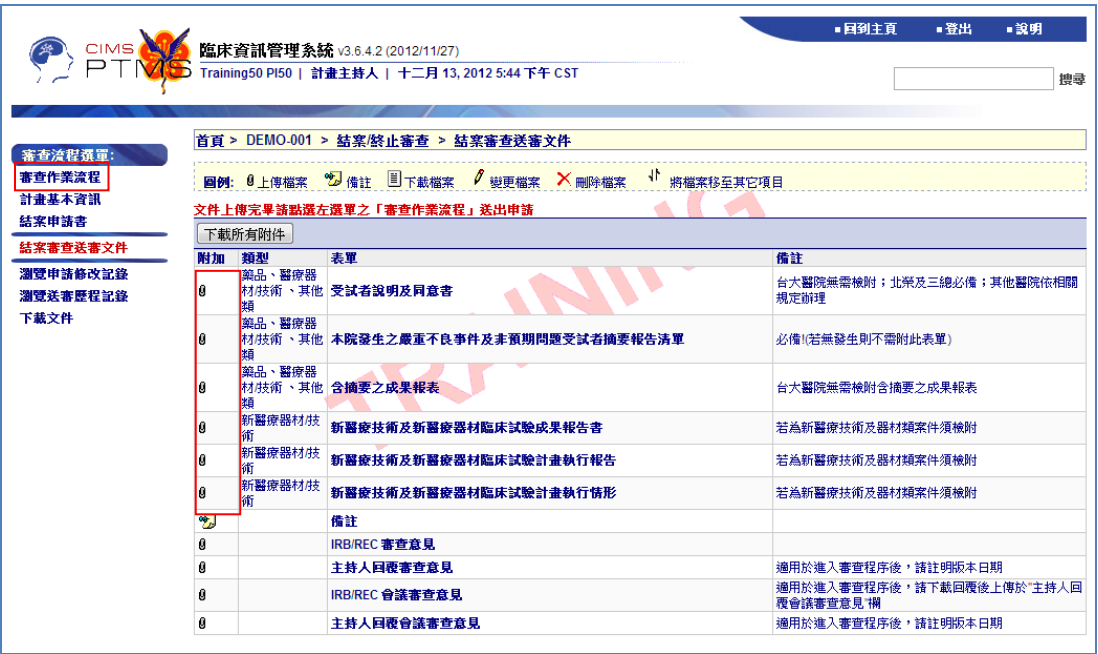

IV. 於結案審查作業流程頁面中,點選左方審查流程選單中之「計畫基本資 訊」,可瀏覽此計畫最新通過版本之計畫基本資訊(包含欄位與新案申請 書相同);點選「結案申請書」,可重新檢視或編輯該申請書;計畫主持 人確認資料無誤後,可點選「送出(Submit)」,通報 IRB/REC 辦公室。

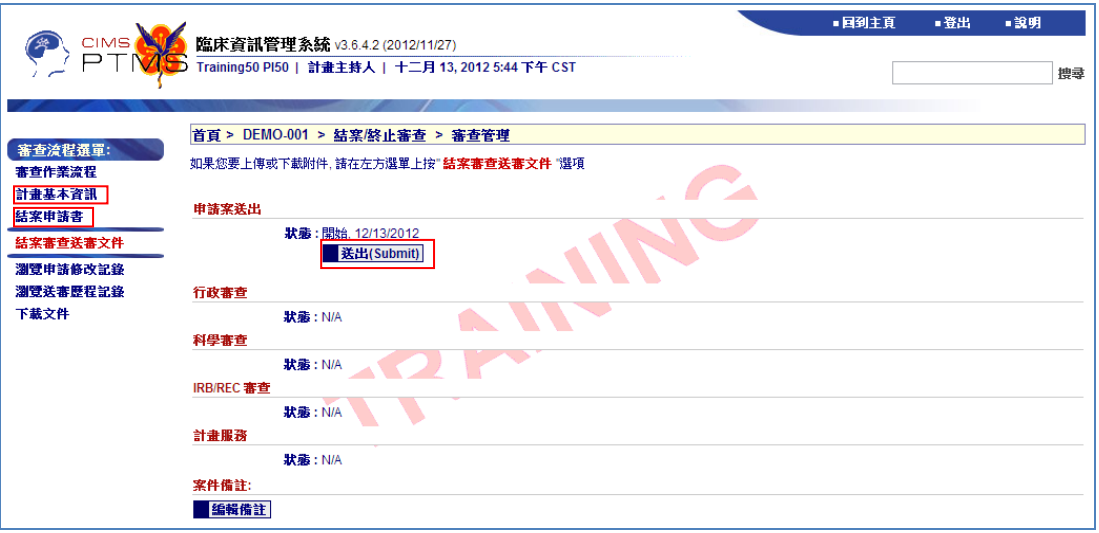

V. 計畫主持人正確送出後,審查作業流程頁面中,申請案送出步驟中之「狀 態」將顯示「送出」及送出當天日期。

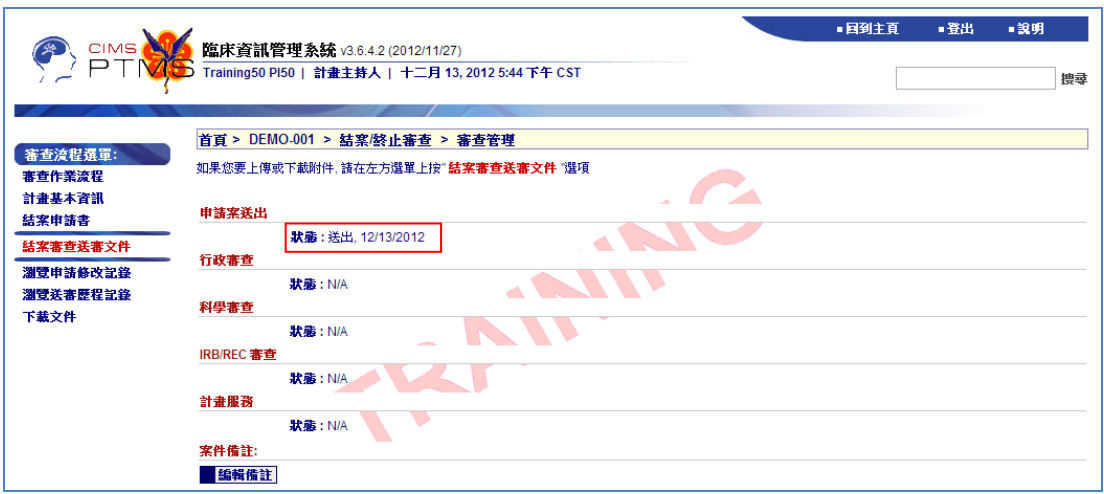

## 九**.** 各類後續審查送出後,回覆行政審查意見、回覆委員審查意見,

及回覆會議審查意見之方式皆與新案審查步驟相同。